# **MLD Support Guides** Screen sharing Windows devices Windows Connect app

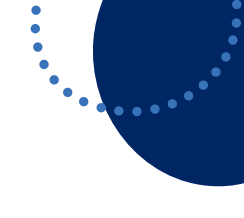

## **Step 1 Step 2** Prepare the MLD for screen **O** Clock sharing by logging onto

the Mini PC using your DoE credentials.

Click on the Start menu and select the Connect app.

# **Step 3**

On your laptop, press

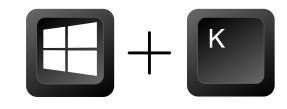

Select the device name noted in Step 2.

Click on the device name to project your device to the Mini PC.

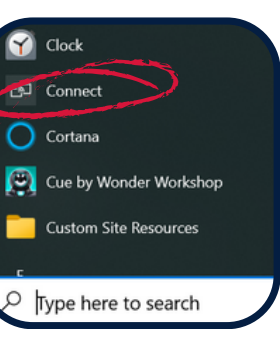

Note the device name that appears in the window.

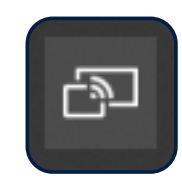

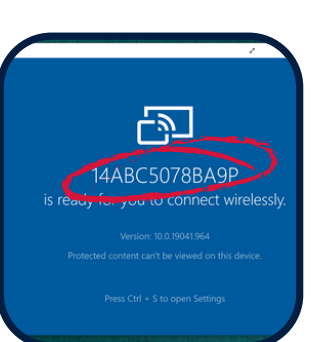

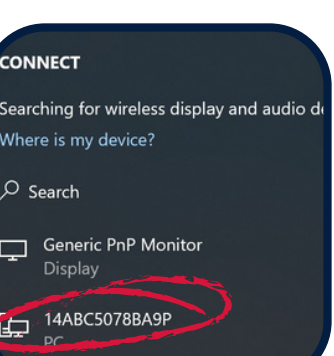

## **Or**

On your laptop, click the notifications icon.

Click on Expand.

Click on the Connect tile.

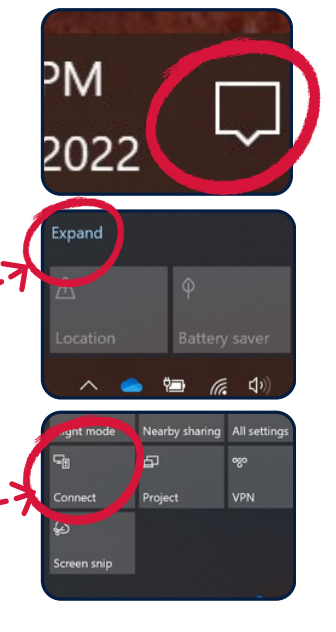

## **Enable Touch**

Once connected, the content on your screen will be shown on the MLD.

You can enable touch features by selecting the tick box:

"Allow mouse, keyboard, touch and pen input from this device"

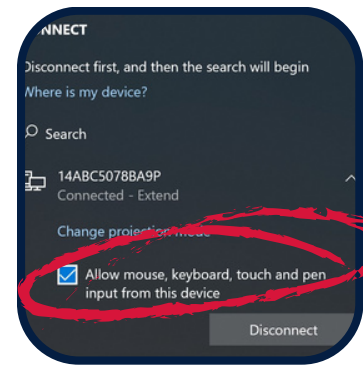

## **View mode**

To change the projection mode press

$$
\begin{array}{|c|c|c|}\hline \textbf{H} & + & \textbf{P} \\ \hline \end{array}
$$

### Select

Duplicate (same content on both screens) or

Extend (different content on the laptop and MLD).

To extend across mutliple screens, drag the active window to the right of the primary display.

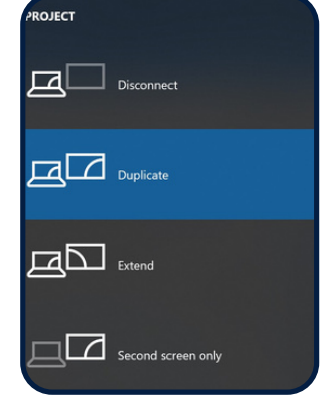

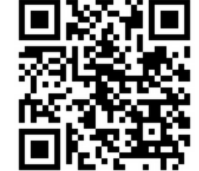

To access additional MLD resources scan the QR code. https://edu.nsw.link/mld

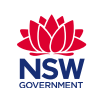